Filing an appeal against a Minister's Direction or Declaration under the Protection from Online Falsehoods and Manipulation Act (POFMA Appeal)

## Step-by-step guide to the filing of a POFMA Appeal

From the eLitigation homepage, select the option "Commence a New Case" via the "Quick Access" link at the top right of the page, or via the "Filing" link on the left side panel.

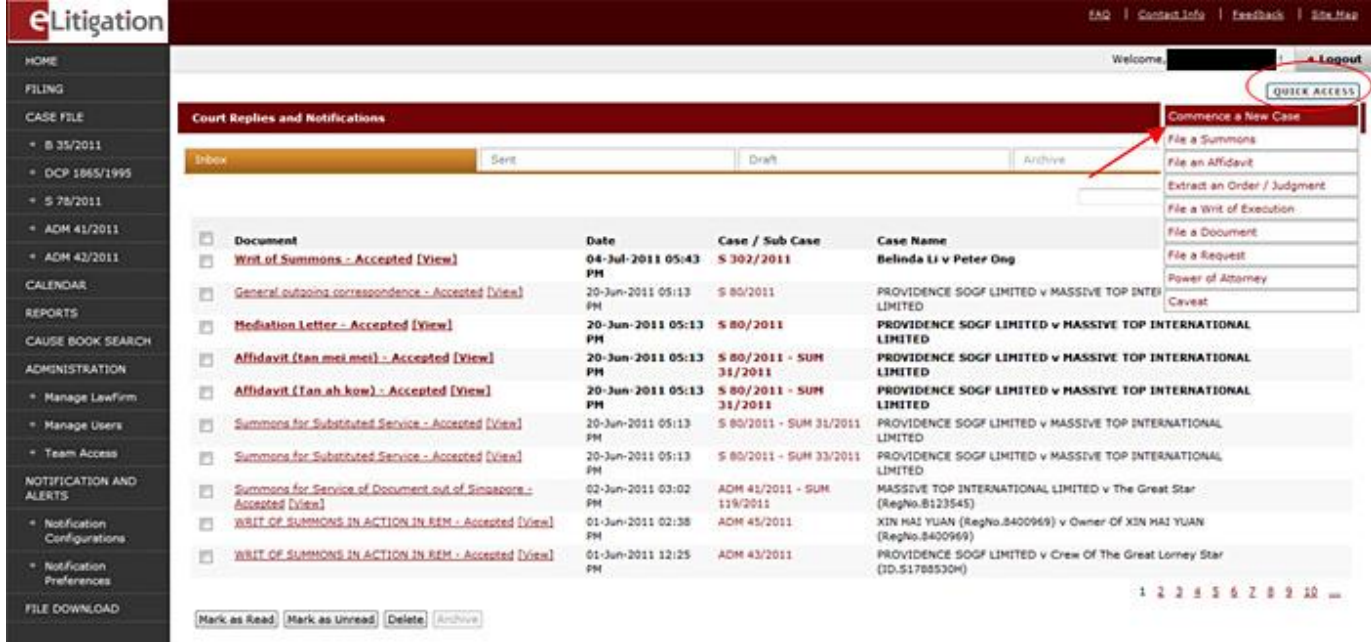

**Fig 1.** Go to "Commence a New Case" via the "Quick Access" link.

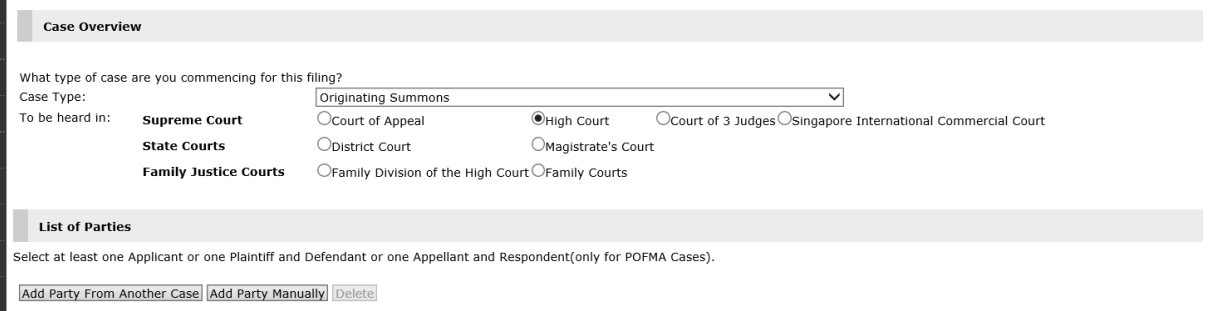

**Fig 2.** Select Case Type as "Originating Summons" and forum as "High Court". Click Add Party from Another Case or Add Party Manually to add party details.

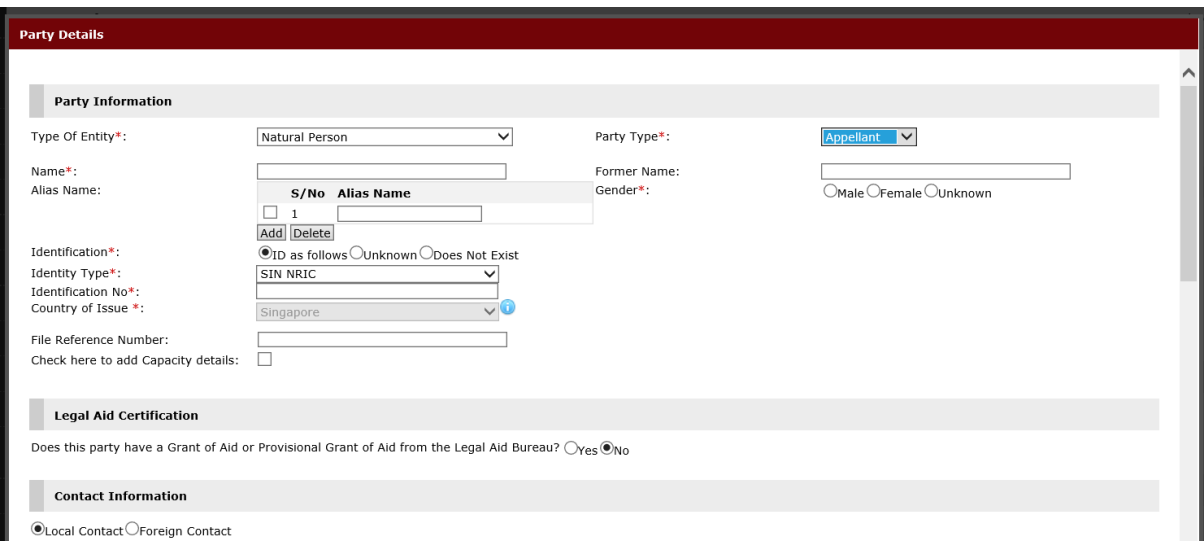

**Fig 3** Enter Appellant and Respondent information.

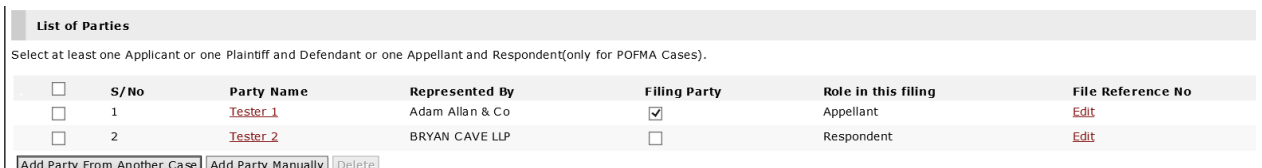

Add Party From Another Case Add Party Manually Delete

**Fig 4** Ensure party details for at least one Appellant and one Respondent are provided and select the Filing Party.

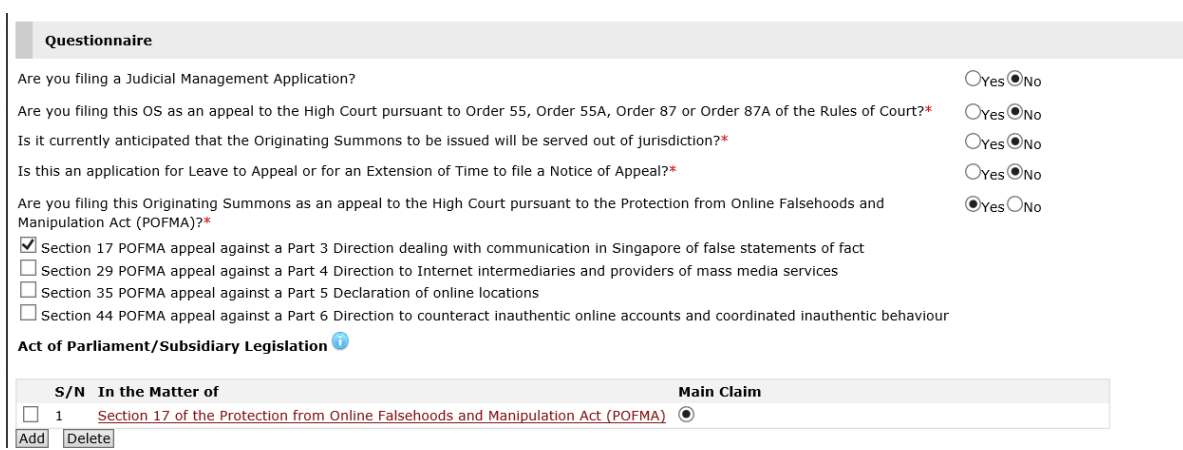

**Fig 5** Under the Questionnaire section, select 'Yes' for the question "Are you filing this Originating Summons as an appeal to the High Court pursuant to Protection from Online Falsehoods and Manipulation Act (POFMA)" and select the relevant section(s).

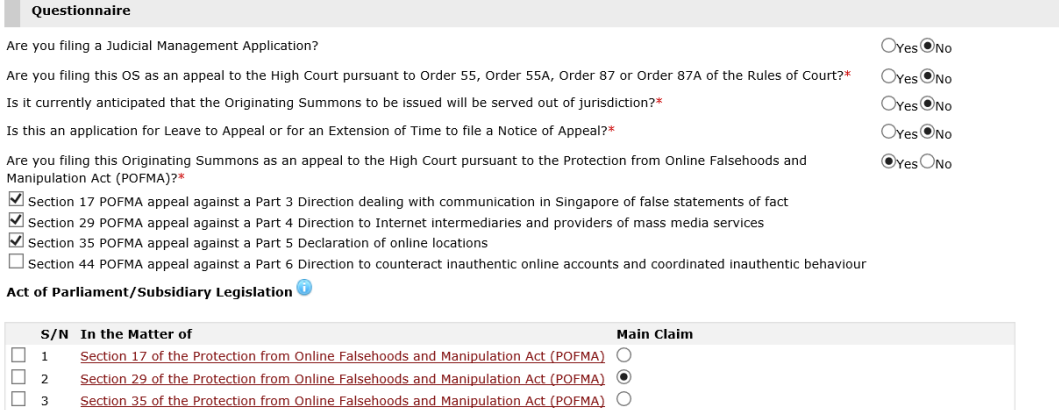

**Fig 6** You may select more than one section appealed against under POFMA. Where more than one section is selected, please indicate the Main Claim.

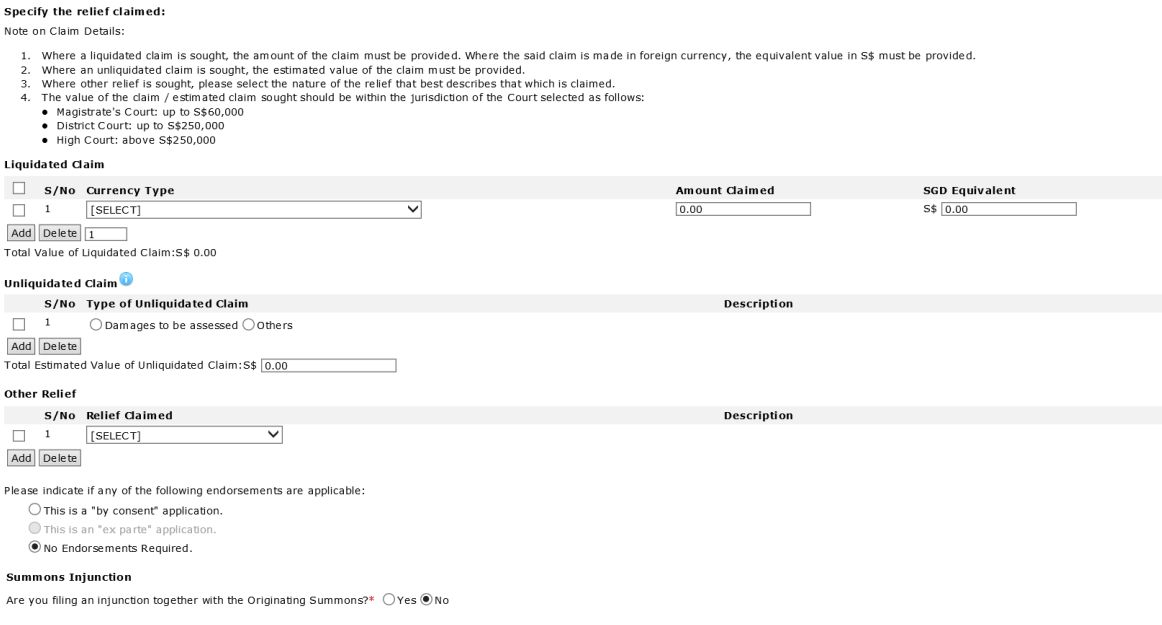

Fig 7 Provide amount of liquidated claim and/or unliquidated claim and/or other relief (eg. Declaration, injunction etc) sought. State if the Originating Summons is by consent or inter partes, and whether an injunction is filed together with the OS. Click on the "Next" button at the bottom right to proceed to Step 2.

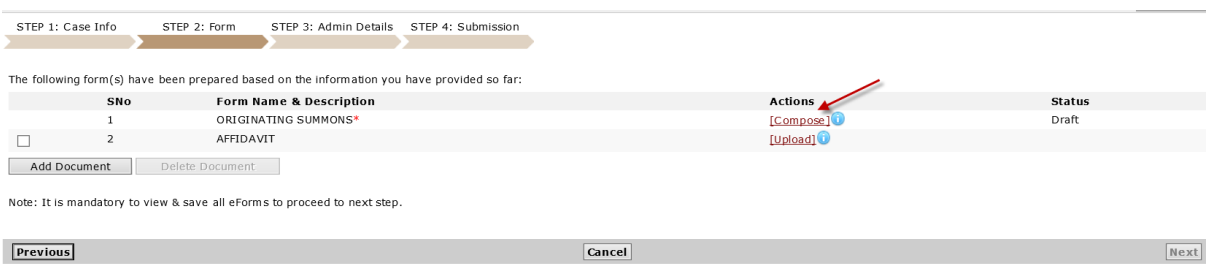

**Fig 8.** Step 2. Click Compose to compose the Originating Summons, click Upload to upload an Affidavit.

Add Delete

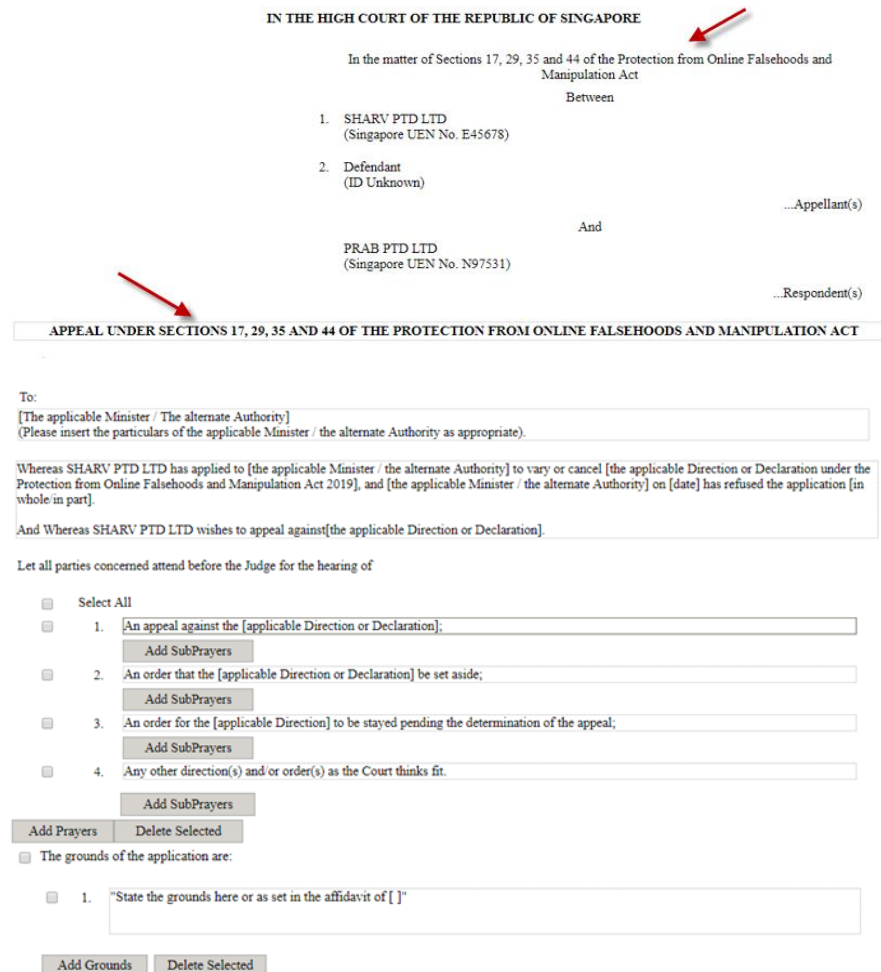

**Fig 9:** Composing the Originating Summons – An e-form is generated for you to compose / edit. Provide the required information and save the e-form.

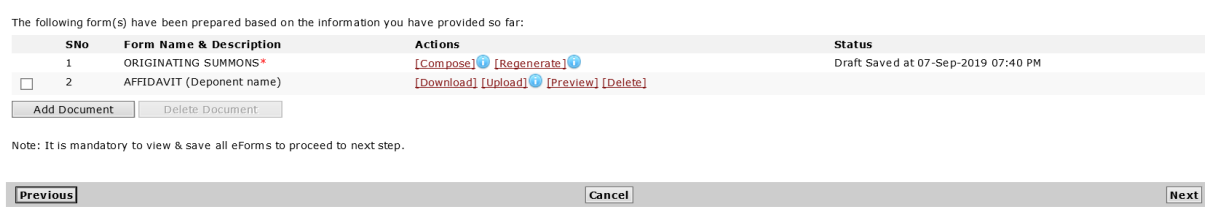

**Fig 10:** Affidavits and other supporting documents will have to be uploaded in PDF format. Click on the "Next" button at the bottom right to proceed to Step 3.

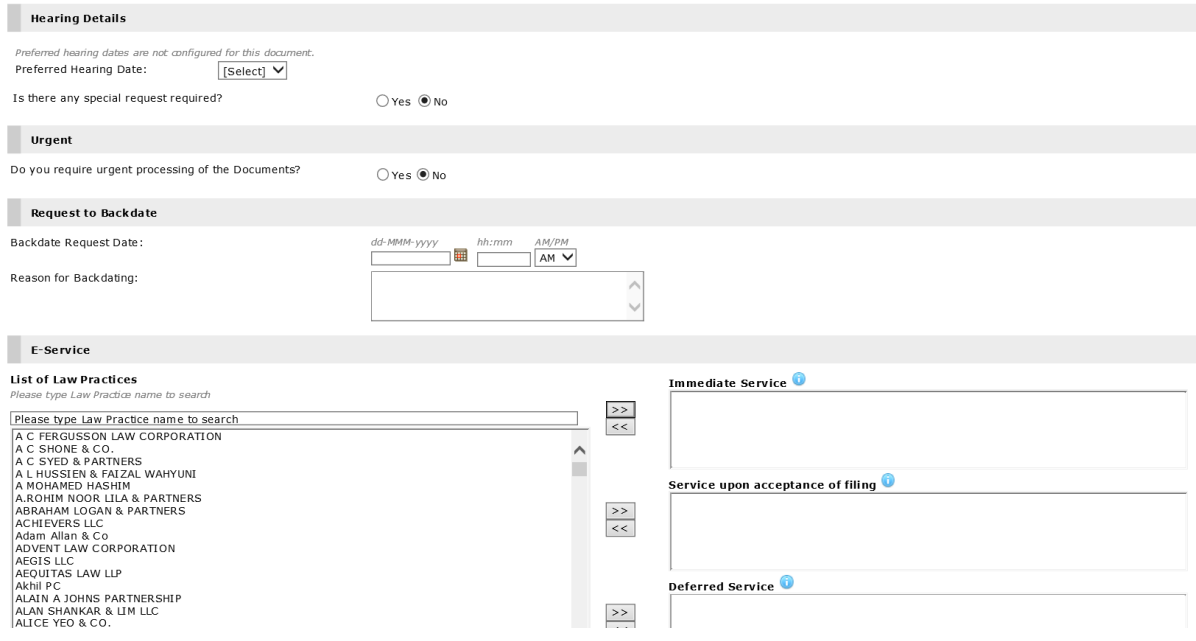

Fig 11. In Step 3, indicate any urgent processing, special request or waiver required. You may also opt to serve the documents electronically on the Attorney General Chambers (Respondent) by selecting "ATTORNEY-GENERAL'S CHAMBERS (CIVIL DIVISION)" and type of service.

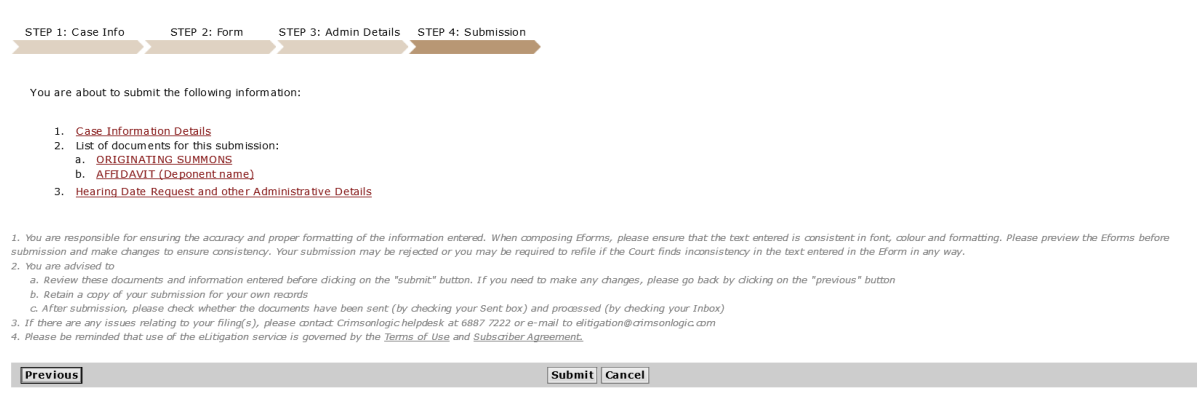

**Fig 12.** In Step 4, review all information and documents before submission to the Court. Upon acceptance / approval by Court, the documents will be sent to your eLitigation inbox.